## How to Add the Portal to Your Device's Home Screen

ios

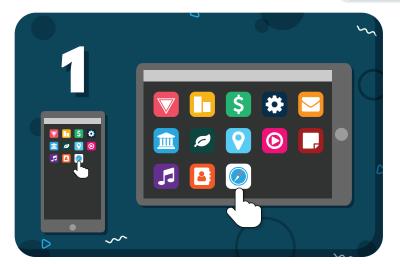

Open the **Safari** browser on your device

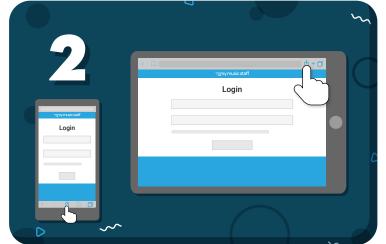

Log in to the **Student Portal** then tap the browser's Share icon

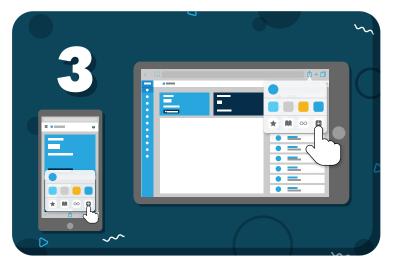

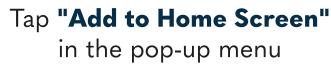

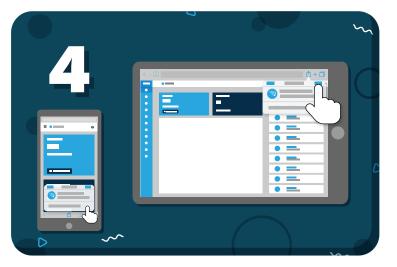

Name the shortcut, then tap **"Save"** 

Have more questions? Check out the Help Center by clicking ? in the top right corner

## my music staff